## Chromebook はじめの第一歩

## 家庭での Wi-Fi への接続の仕方

令和3年9月3日 仙台市立太白小学校

Chromebook (クロームブック)を始めて家に持ち帰って使用する際 に,各家庭の無線ネットワークに接続するために,Wi-Fi に接続する必 要があります。その接続の方法を説明します。

<用意するもの>

- ・Chromebook
- ・家庭でお持ちの Wi-Fi ルーター

<Wi-Fi への接続方法>

・初回起動時の画面の様子

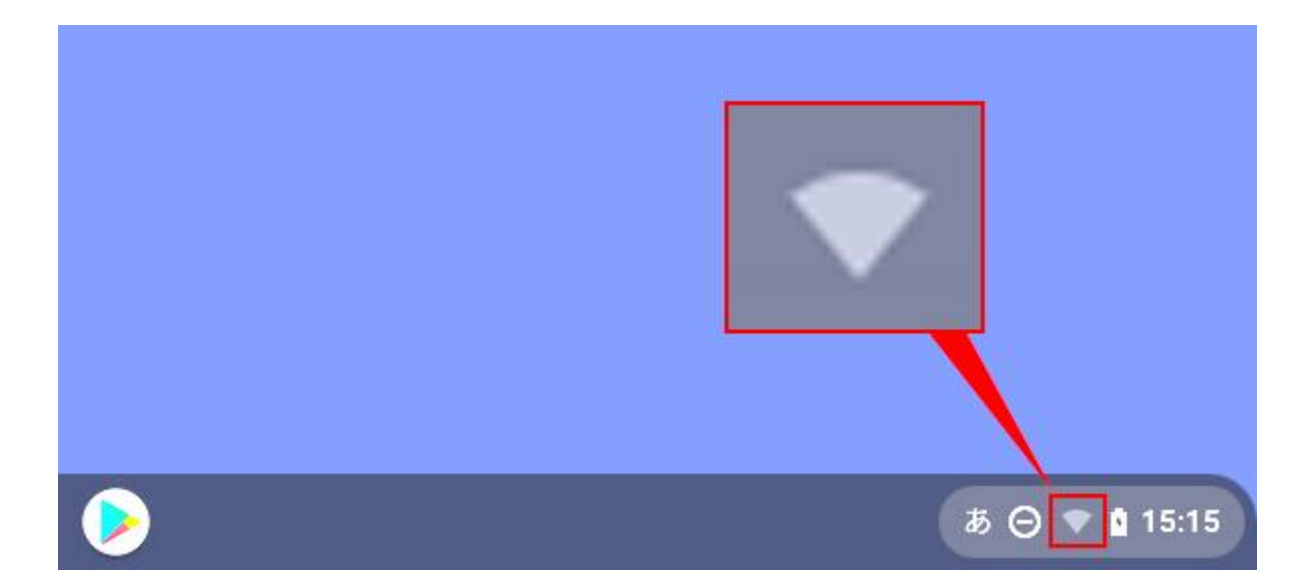

画面右下の Wi-Fi マークに「×」が付いた状態,または,Wi-Fi マーク に色がついていない状態になって います。これはまだネットワークに 接続できていない状態を表しています。

①家庭で使用している Wi-Fi を選びます

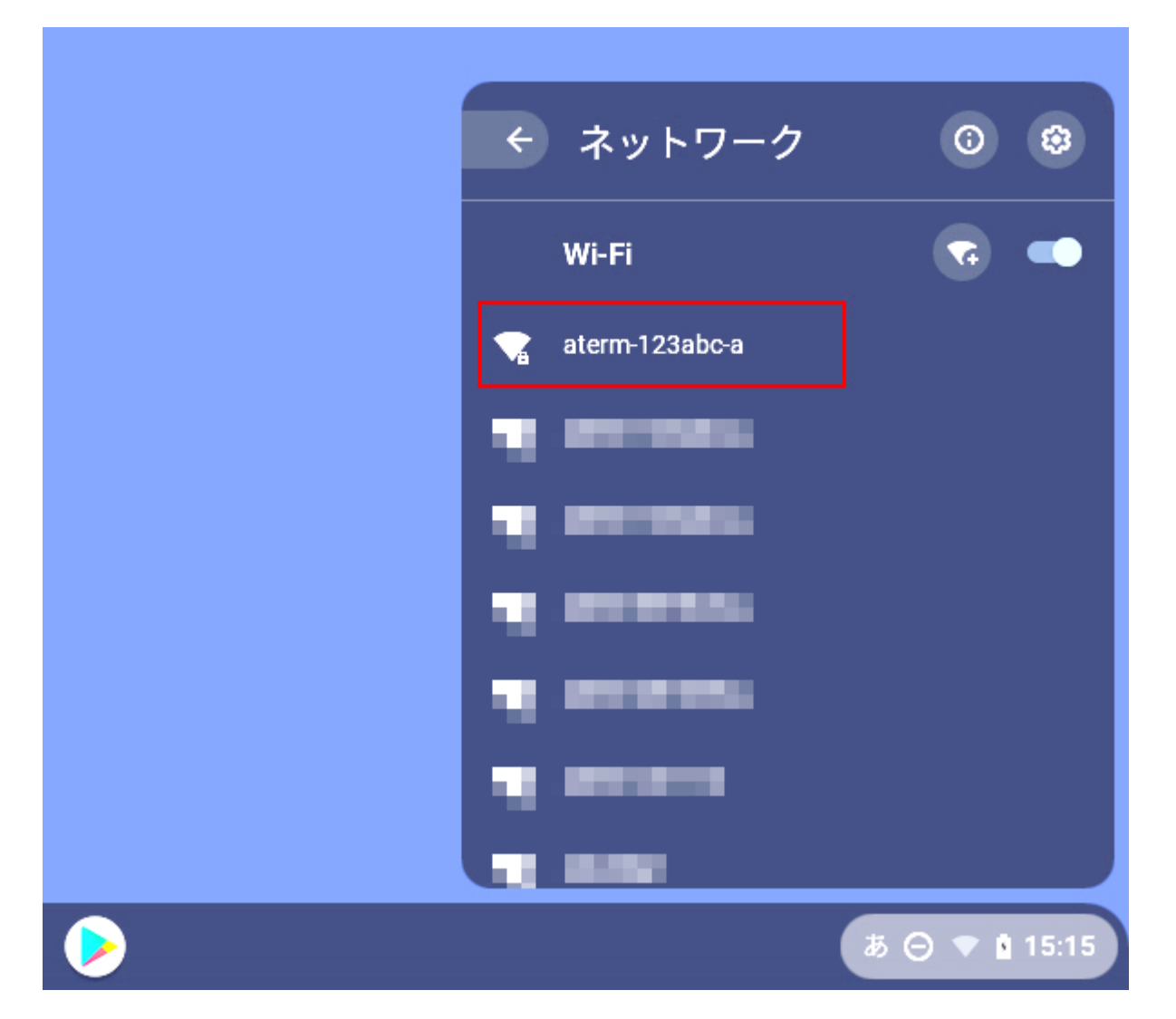

ログインしようとすると,「ネットワークは利用できません」という 表示が出て, Chromebook が検出した Wi-Fi (無線ネットワーク) が 一覧で表示されます。一覧の中の家庭で使用している Wi-Fi を選択し ます。 (通常は Wi-Fi ルーターの裏面などに,Wi-Fi の番号が記載さ れていますのでご確認ください。)

②家庭で使用している Wi-Fi のパスワードを入力します 。

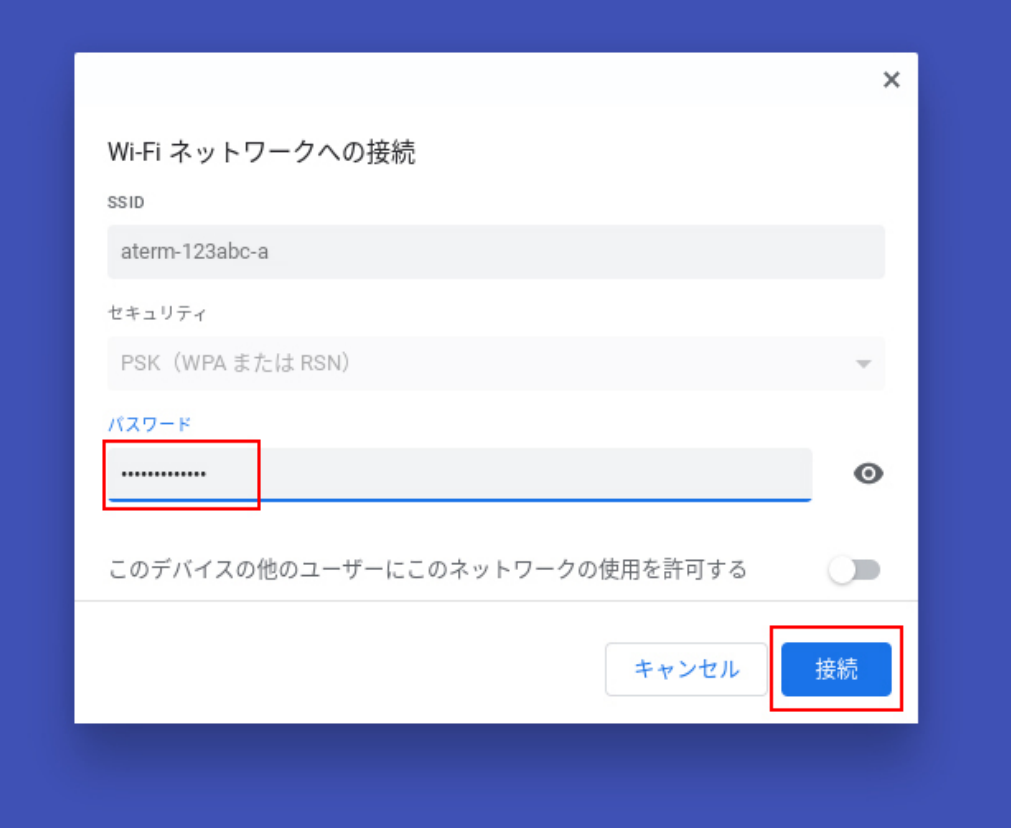

パスワードを入力する欄に, 家庭で使用している Wi-Fi のパスワード を入力します。 通常は Wi-Fi ルーターの裏面などに、Wi-Fi のパスワ ードが記載されていますのでご確認ください。

入力するとパスワードが●●●●…のように表示されます。右側の目 玉マークを押すと入力したパスワードを確認することができます。入 力できたら接続をクリックしてください。

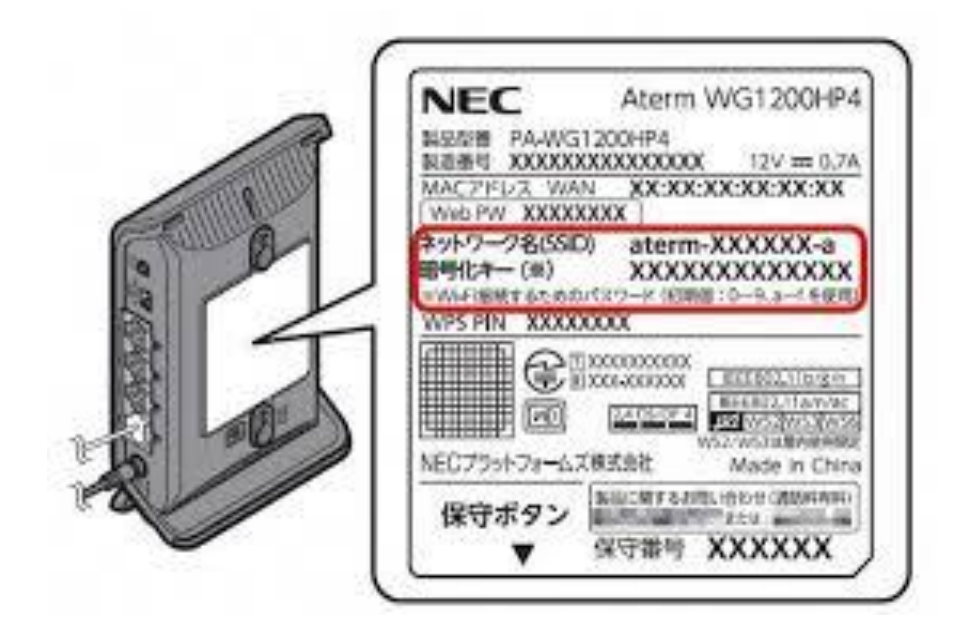

## ③Wi-Fi 接続完了

画面右下の Wi-Fi マークから「×」がなくなり,通常通り表示されれ ば,Wi-Fi への接続完了です。 次回以降も同じ端末を持ち帰りますの で,Wi-Fi の設定は初回だけで以後は求められません。 (不具合等で別 の端末を持ち帰った際には,もう一度 Wi-Fi の接続を行う必要がありま す。)

Google で chromebook wifi 設定 と検索すると,わかりやすいホームペ ージや動画がたくさんあります。 ぜひ参考にしてみてください。

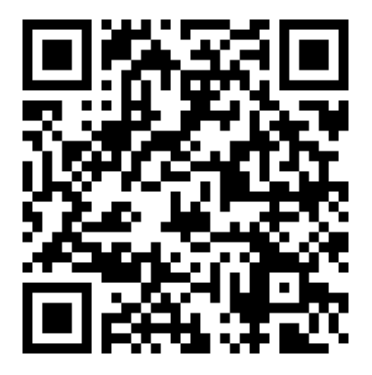

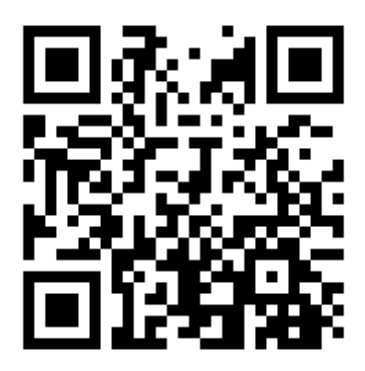

Chromebook で Wi-Fi [に接続する方法](https://www.google.com/intl/ja_jp/chromebook/howto/connect-to-wifi/) - Google Chromebook を Wi-Fi [接続しよう!](https://www.youtube.com/watch?v=omA0xbRmmm8) [IODATA サポート]

## 9月3日の宿題

①お家の人にインターネット(Wi-Fi)につないでもらう。

②ランチャーをクリックする。

(右上の,自分の名前の横の9つの点です。)

③Google Classroom をクリックする。

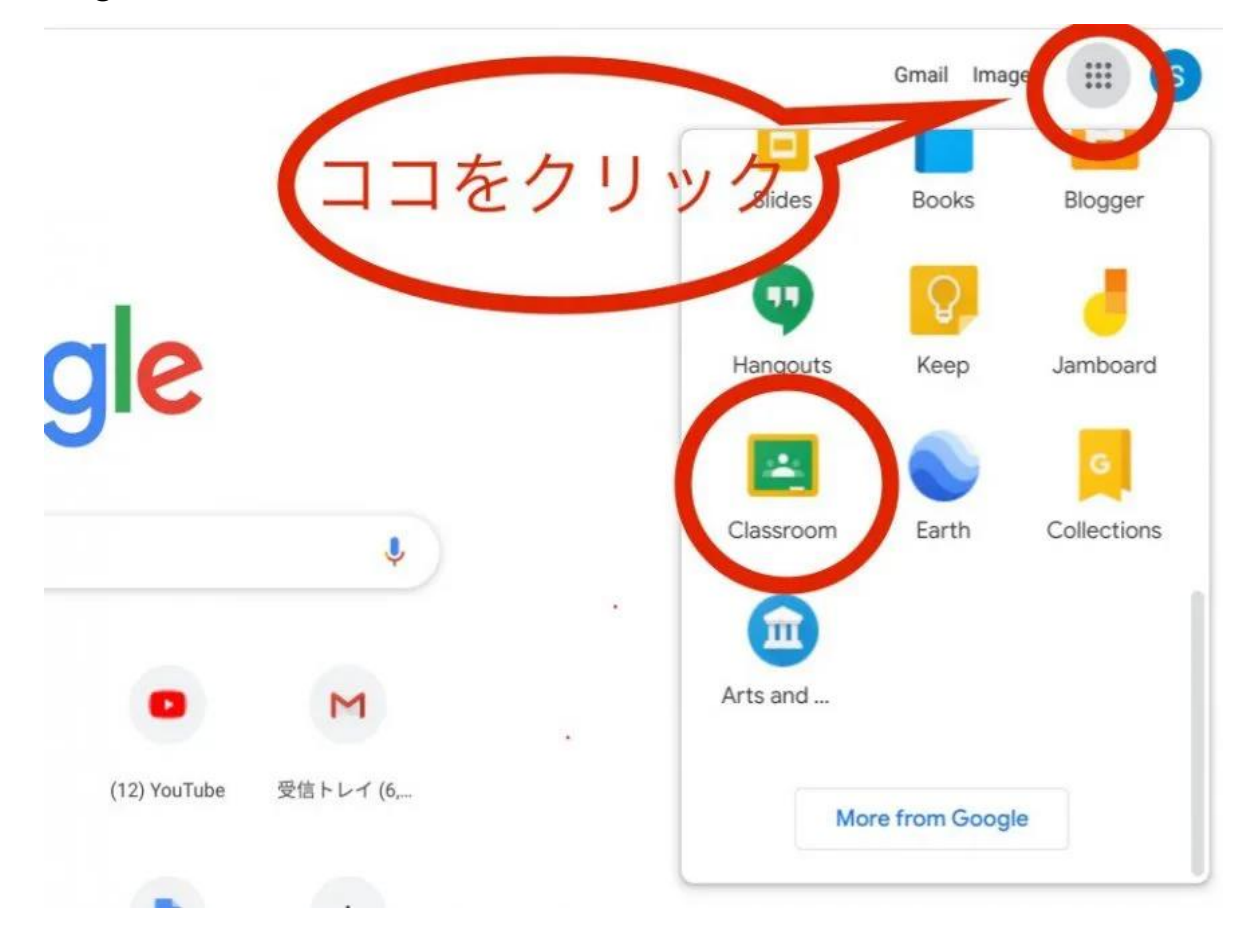

④Google Classroom に担任から送られたアンケートのリンクをクリッ クし,アンケートに答える。

アンケートに答えると,今回の課題は終わりです。そのまま画面を 閉じて,学校に持ってきましょう。